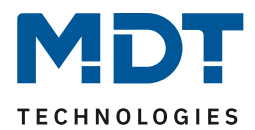

Stand 12/2017

# Technisches Handbuch

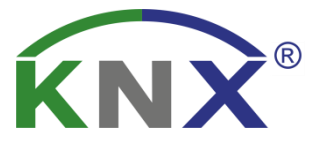

# MDT Sicherheitsmodul

SCN-SAFE.01

### **Weitere Dokumente:**

**Datenblatt:**  [https://www.mdt.de/Downloads\\_Datenblaetter.html](https://www.mdt.de/Downloads_Datenblaetter.html)

**Montage- und Bedienungsanleitung:**  [https://www.mdt.de/Downloads\\_Bedienungsanleitung.html](https://www.mdt.de/Downloads_Bedienungsanleitung.html)

**Lösungsvorschläge für MDT Produkte:**  [https://www.mdt.de/Downloads\\_Loesungen.html](https://www.mdt.de/Downloads_Loesungen.html)

### <span id="page-1-0"></span>1 Inhalt

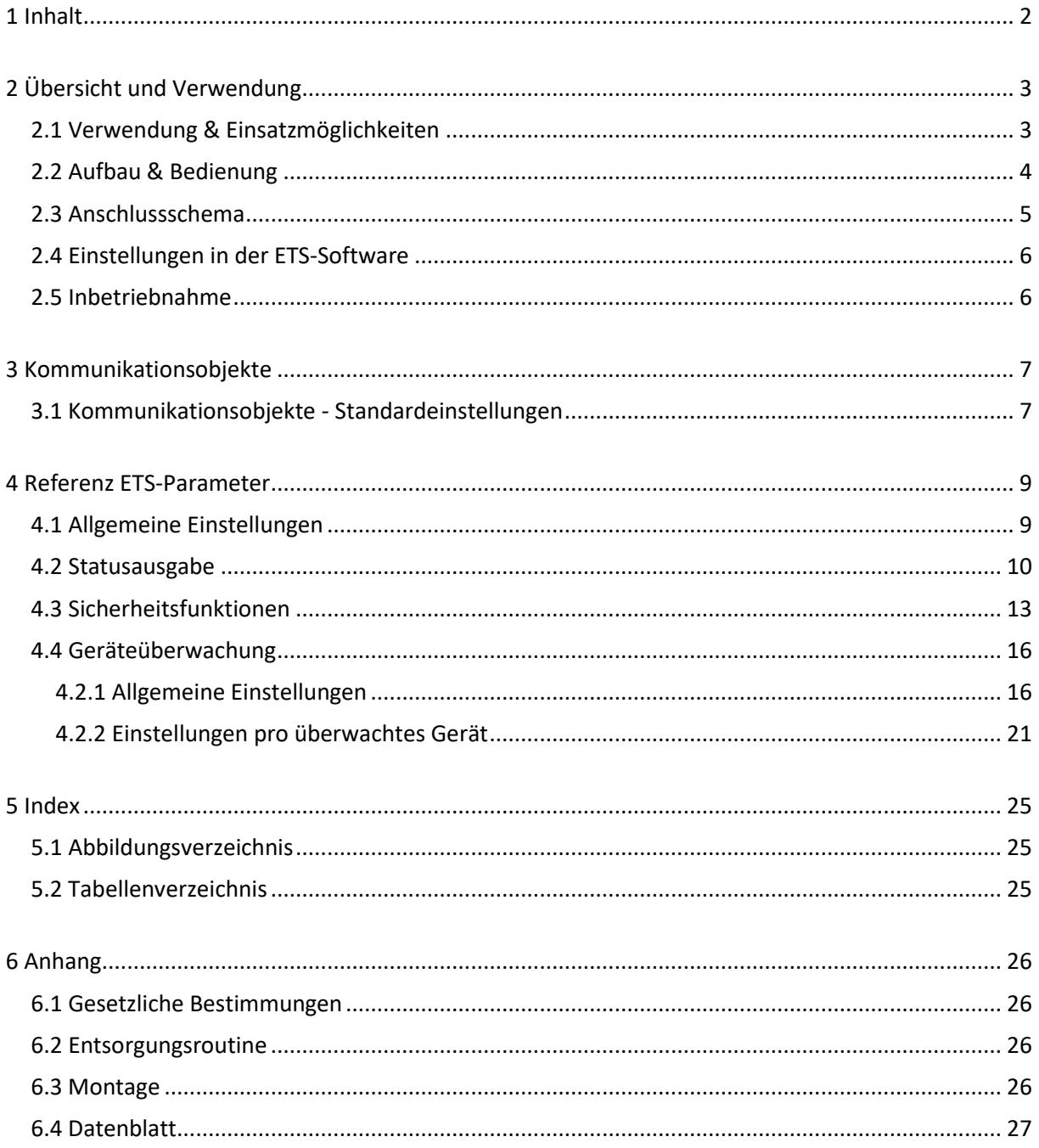

 $\overline{2}$ 

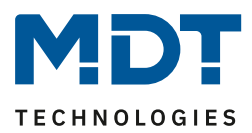

# <span id="page-2-0"></span>**2 Übersicht und Verwendung**

### <span id="page-2-1"></span>**2.1 Verwendung & Einsatzmöglichkeiten**

Das neue MDT Sicherheitsmodul unterbindet alle verbindungsorientierten Zugriffe der ETS, wie die Programmierung und auch das Entladen der Busgeräte, in der KNX Linie. Damit erhöht sich die Sicherheit der geschützten Linie im Außen- und Innenbereich deutlich. Eine Manipulation der Geräteprogrammierung ist nicht mehr möglich. Die Sicherheitsfunktion wird automatisch nach Busspannungswiederkehr/Programmierung des Moduls gestartet. Eine Deaktivierung der Sicherheitsfunktion ist, je nach eingestellter Sicherheitsstufe, über die Bedientasten und/oder das Sicherheitspasswort per Telegramm möglich.

Die integrierte Geräteüberwachung kontrolliert zyklisch bis zu 100 KNX Geräte. Sobald ein Gerät fehlt oder durch einen Defekt nicht mehr antwortet, wird eine Alarmmeldung ausgegeben. Die Geräteüberwachung erfolgt entweder aktiv (Abfrage von physikalischen Adressen oder Gruppenadressen) oder passiv (Erkennung, ob Gruppenadressen zyklisch gesendet werden).

Ereignisse, wie ein unerlaubter Programmiervorgang oder ein fehlendes Busgerät, werden per Alarm-LED am Gerät angezeigt, als Alarmobjekt gesendet und zusätzlich als Klartextmeldung mit Zeitstempel im internen Ringspeicher des Sicherheitsmodules abgespeichert.

Sinnvoll eingesetzt wird das MDT Sicherheitsmodul überall dort, wo KNX Geräte für fremde Personen zugänglich sind. Dies gilt auch im Innenbereich, wie beispielsweise in Hotels, Apartments, Verwaltungsgebäuden, öffentlichen Gebäuden, Schulen, Turnhallen, Schwimmbädern, etc. Auch im Außenbereich trägt das neue MDT Sicherheitsmodul zum erhöhten Schutz der KNX Geräte bei. Ein Programmierzugriff von außen wird unterbunden und demontierte KNX Geräte schnell detektiert. Somit ist das neue MDT Sicherheitsmodul in nahezu allen Projekten sinnvoll einsetzbar.

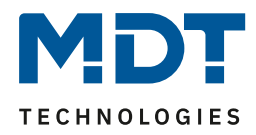

### <span id="page-3-0"></span>**2.2 Aufbau & Bedienung**

Das nachfolgende Bild zeigt den Aufbau des Sicherheitsmoduls:

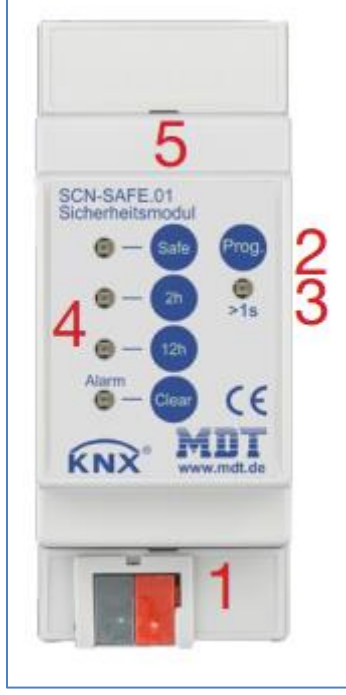

<span id="page-3-1"></span>**Abbildung 1: Hardwaremodul**

- 1 = Busanschlußklemme
- 2 = Programmiertaster
- 3 = Porgrammier-LED
- 4 = LED-Anzeigen

Safe = Sicherheitsmodus aktiv

- 2h = Sicherheitsmodus für 2h inaktiv
- 12h = Sicherheitsmodus für 12h inaktiv
- Alarm = Alarm erfasst
- 5 = Tasten zur Auswahl der Betriebsmodi
	- Safe = Sicherheitsmodus aktivieren
	- 2h = Sicherheitsmodus für 2h unterbrechen
	- 12h = Sicherheitsmodus für 12h unterbrechen
	- Clear = Alarm quittieren

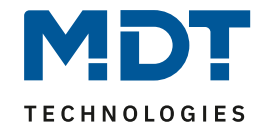

### <span id="page-4-0"></span>**2.3 Anschlussschema**

Das nachfolgende Bild zeigt das Anschlussschema des Sicherheitsmoduls:

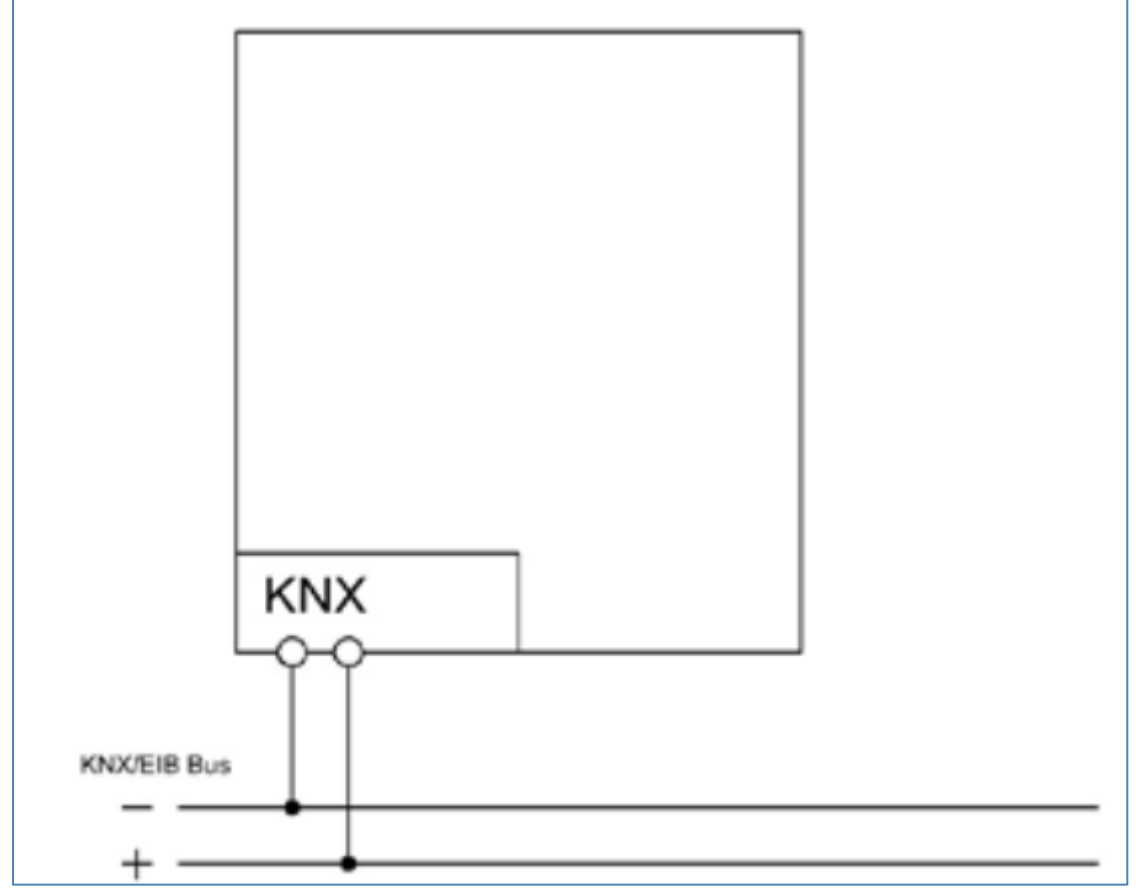

<span id="page-4-1"></span>**Abbildung 2: Anschlussschema**

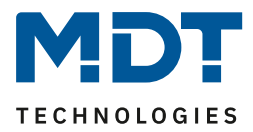

### <span id="page-5-0"></span>**2.4 Einstellungen in der ETS-Software**

Auswahl in der Produktdatenbank

Hersteller: MDT Technologies Produktfamilie: Sicherheitsmodul Produkttyp: Medientyp: Twisted Pair (TP) Produktname: SCN-SAFE.01 Bestellnummer: SCN-SAFE.01

### <span id="page-5-1"></span>**2.5 Inbetriebnahme**

Nach der Verdrahtung des Gerätes erfolgt die Vergabe der physikalischen Adresse und die Parametrierung der einzelnen Kanäle:

- (1) Schnittstelle an den Bus anschließen, z.B. MDT USB Interface
- (2) Busspannung zuschalten
- (3) Programmiertaste am Gerät drücken(rote Programmier-LED leuchtet)
- (4) Laden der physikalischen Adresse aus der ETS-Software über die Schnittstelle(rote LED erlischt, sobald dies erfolgreich abgeschlossen ist)
- (5) Laden der Applikation, mit gewünschter Parametrierung
- (6) Wenn das Gerät betriebsbereit ist kann die gewünschte Funktion geprüft werden(ist auch mit Hilfe der ETS-Software möglich)

Achtung: Ist die Sicherheitsfunktion des Gerätes aktiv, muss vor dem Übertragen der Applikation die Programmiertaste gedrückt werden.

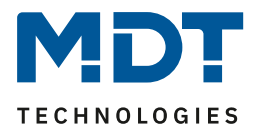

# <span id="page-6-0"></span>**3 Kommunikationsobjekte**

# <span id="page-6-1"></span>**3.1 Kommunikationsobjekte - Standardeinstellungen**

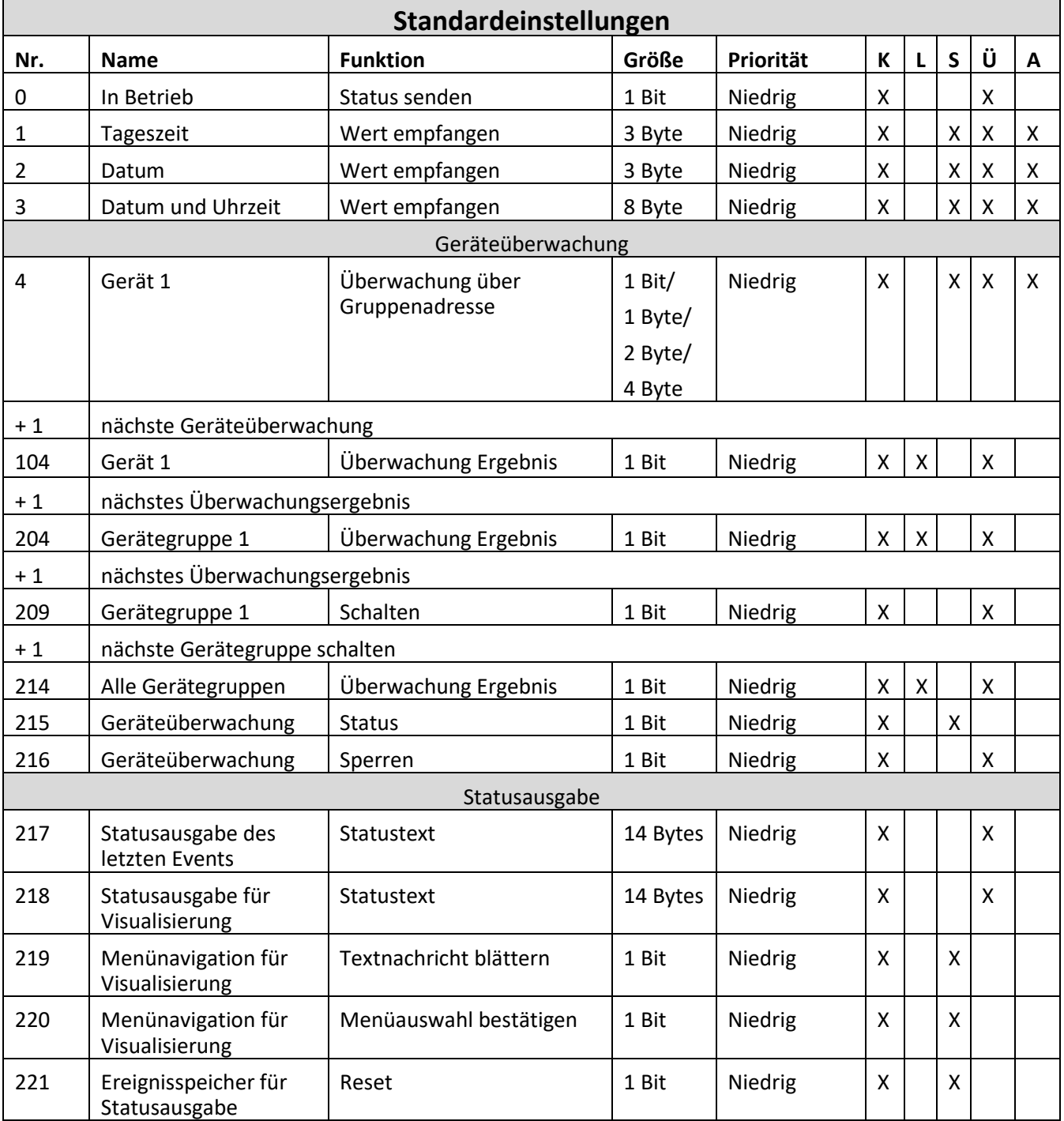

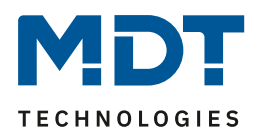

### Technisches Handbuch – Sicherheitsmodul SCN-SAFE.01

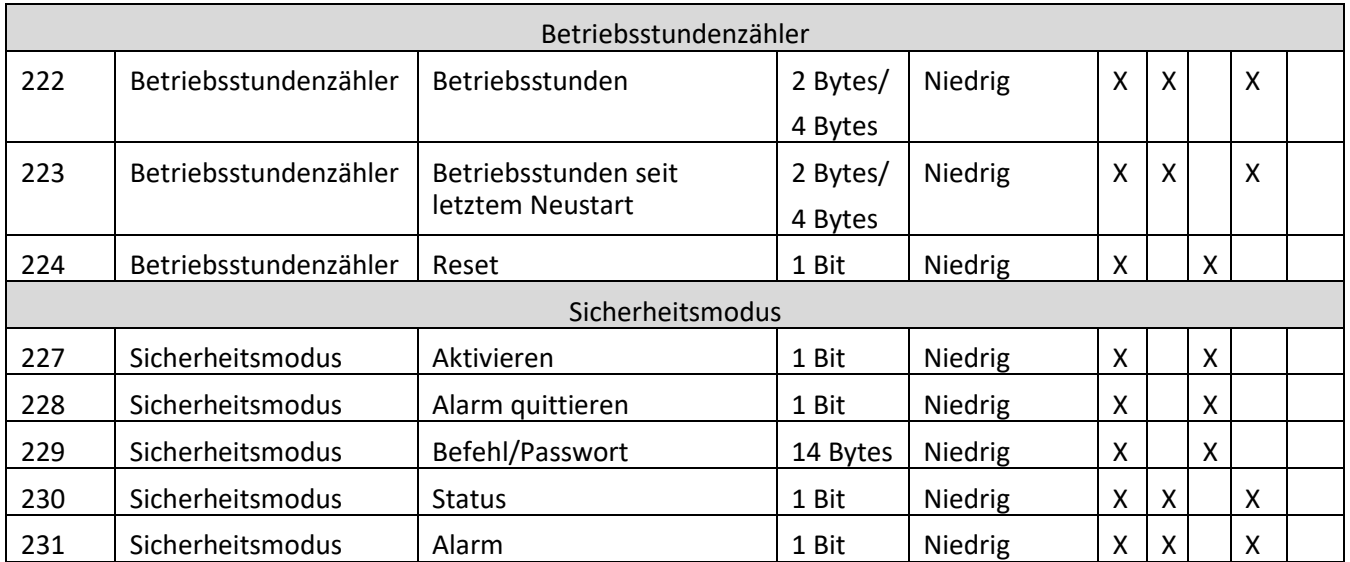

<span id="page-7-0"></span>**Tabelle 1: Standard Einstellungen Kommunikationsobjekte**

Aus der oben stehenden Tabelle können die voreingestellten Standardeinstellungen entnommen werden. Die Priorität der einzelnen Kommunikationsobjekte, sowie die Flags können nach Bedarf vom Benutzer angepasst werden. Die Flags weisen den Kommunikationsobjekten ihre jeweilige Aufgabe in der Programmierung zu, dabei steht K für Kommunikation, L für Lesen, S für Schreiben, Ü für Übertragen und A für Aktualisieren.

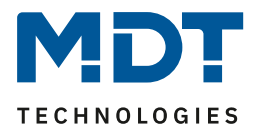

# <span id="page-8-0"></span>**4 Referenz ETS-Parameter**

# <span id="page-8-1"></span>**4.1 Allgemeine Einstellungen**

Das nachfolgende Bild zeigt die allgemeinen Einstellungen:

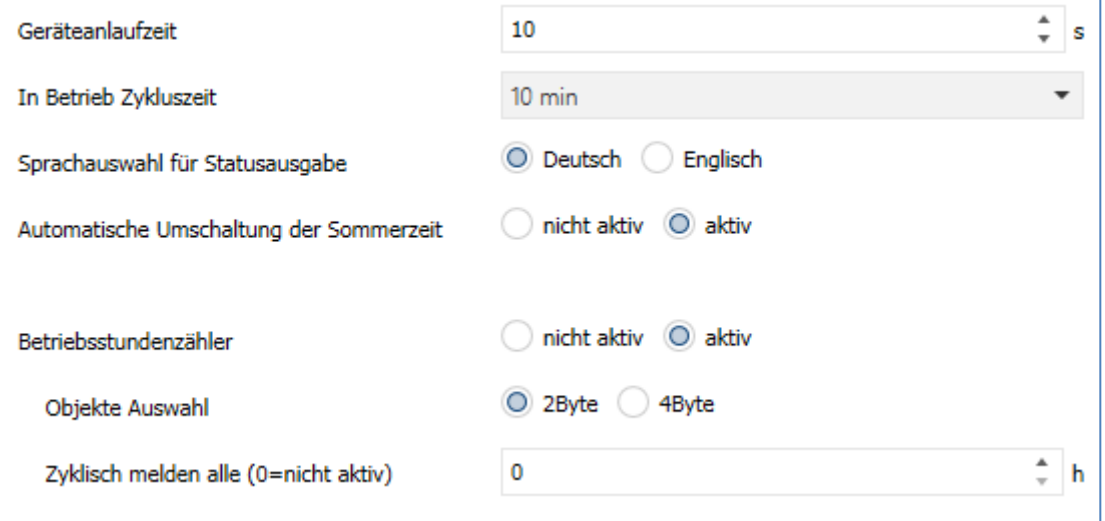

<span id="page-8-2"></span>**Abbildung 3: Allgemeine Einstellungen**

Die Tabelle zeigt die Einstellmöglichkeiten für die allgemeinen Einstellungen:

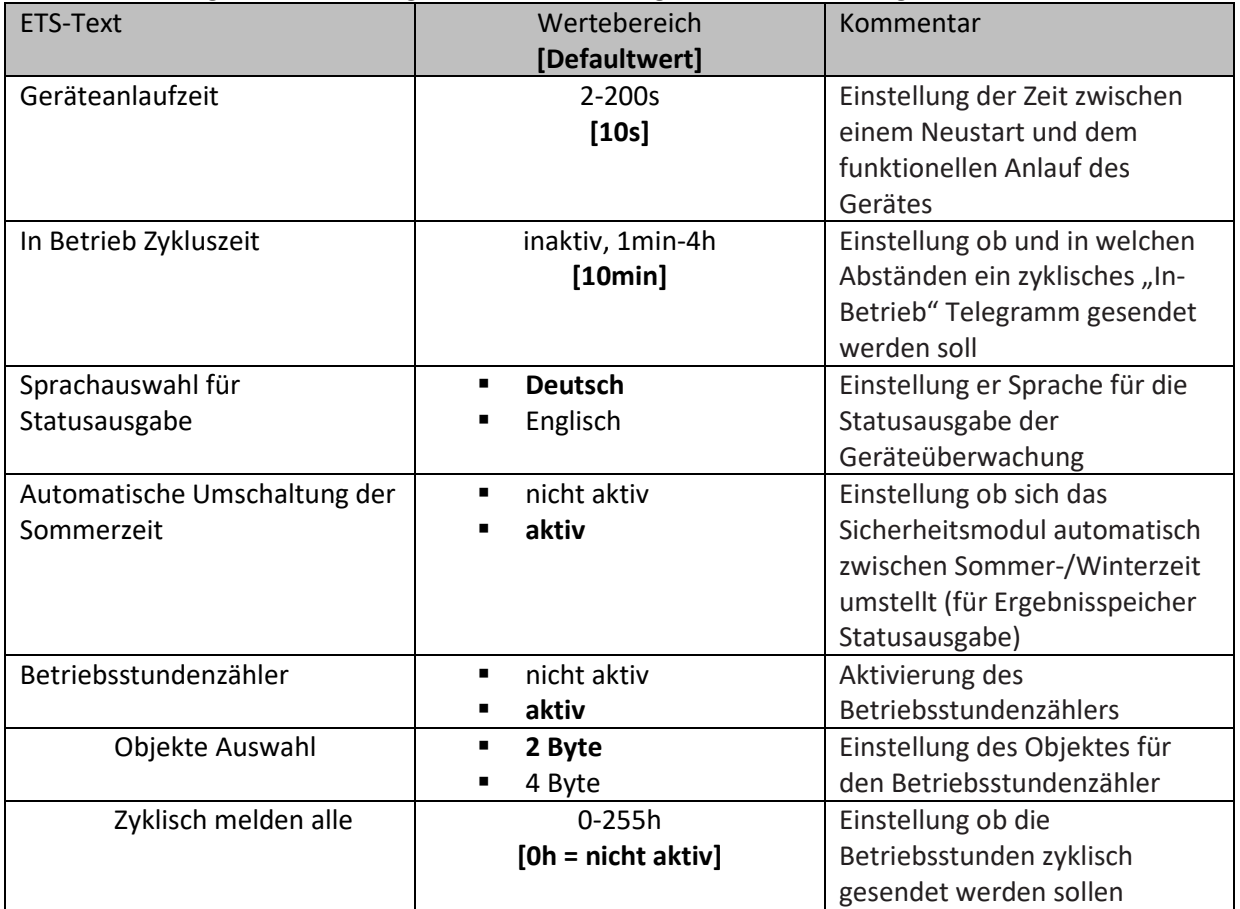

<span id="page-8-3"></span>**Tabelle 2: Allgemeine Einstellungen**

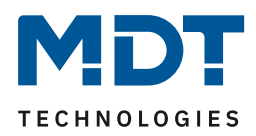

# <span id="page-9-0"></span>**4.2 Statusausgabe**

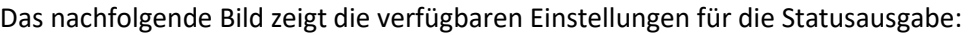

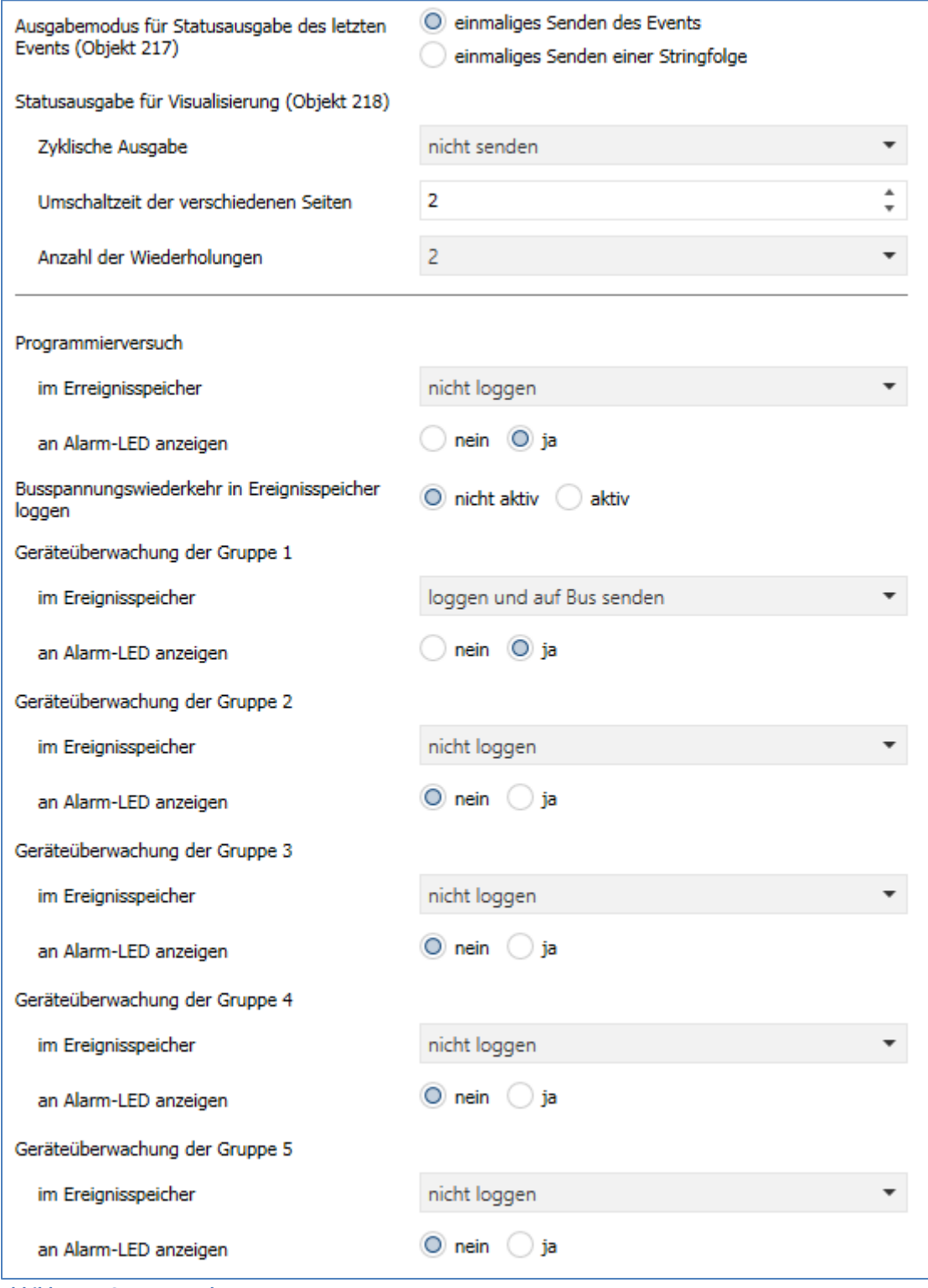

<span id="page-9-1"></span>**Abbildung 4: Statusausgabe**

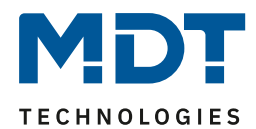

# Technisches Handbuch – Sicherheitsmodul SCN-SAFE.01

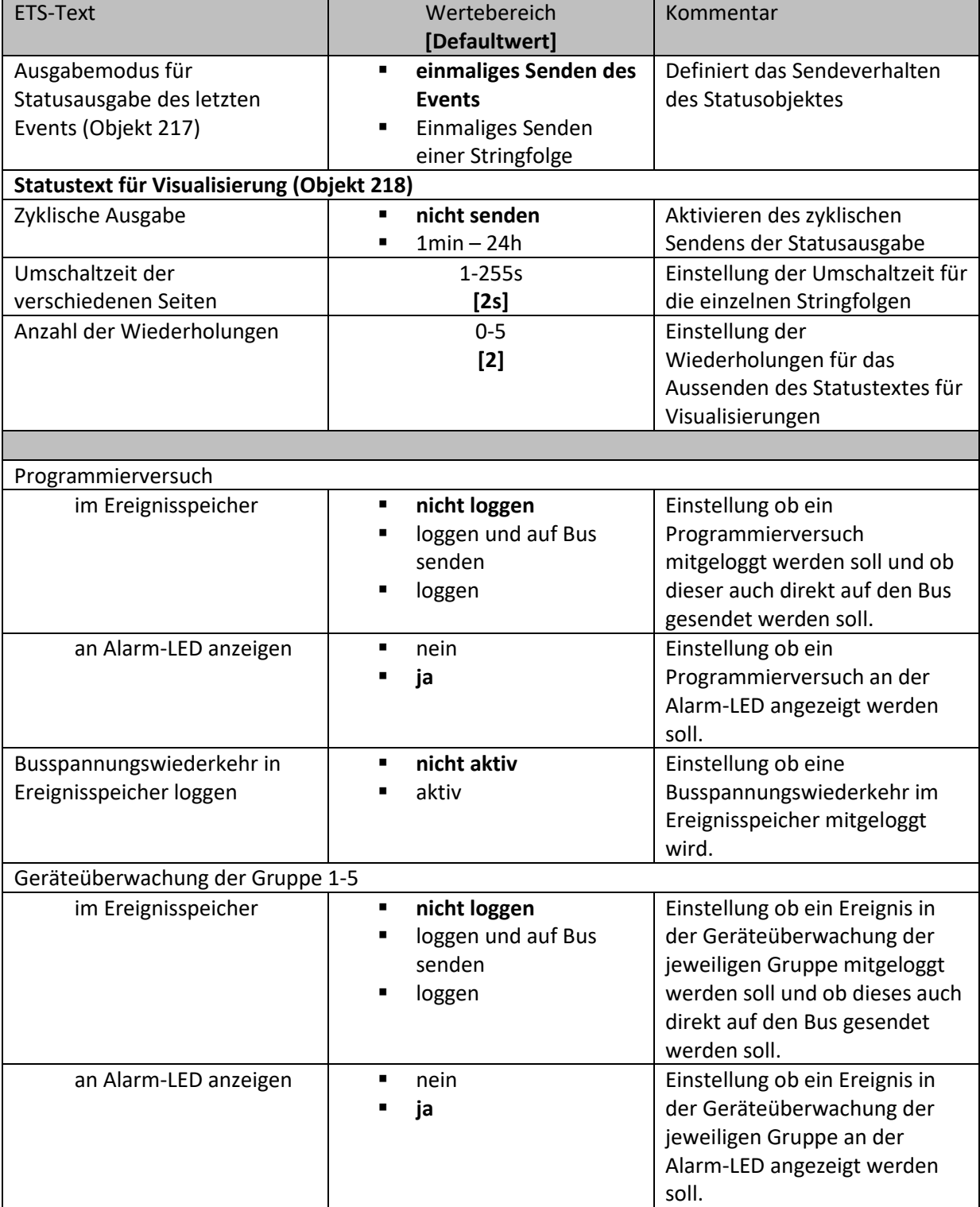

Die Tabelle zeigt die Einstellmöglichkeiten für die allgemeinen Einstellungen:

<span id="page-10-0"></span>**Tabelle 3: Statusausgabe**

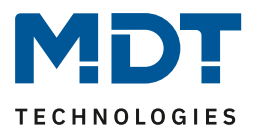

Es existieren 2 verschiedene Statusfunktionen.

Zum einen das Objekt 217, welches seinen Status unverzüglich bei einem neuen Event aussendet. Durch den Parameter "Ausgabemodus für Statusausgabe des letzten Events" kann eingestellt werden ob ein einzelner String oder eine detailliertere Stringfolge ausgesendet werden soll. Das Aussenden eines einzelnen Strings wird mit der Einstellung "einmaliges Senden des Events" erreicht und kann z.B. zum Anzeigen auf der MDT Bedienzentrale SCN-LCDGW.01/SCN-LCDGS.01 genutzt werden. Das Aussenden einer Stringfolge wird mit der Einstellung "einmaliges Senden einer Stringfolge" erreicht und kann z.B. zum E-Mail Versand mit dem MDT IP-Interface/IP-Router SCN-IP000.02/SCN-IP100.02 genutzt werden.

Zum anderen das Objekt 218, welches die letzten 9 Meldungen im Ringspeicher abspeichert. Diese können über die Objekte 219 und 220 auf einer Visualisierung aufgerufen und angezeigt werden und über das Objekt 221 gelöscht werden. Das Objekt 219 wird zur Navigation zwischen den Events im Eventspeicher genutzt und mit dem Objekt 220 können detaillierte Informationen über das Event aufgerufen werden. Das 14-Byte Objekt 218 fungiert als Visualisierungstext.

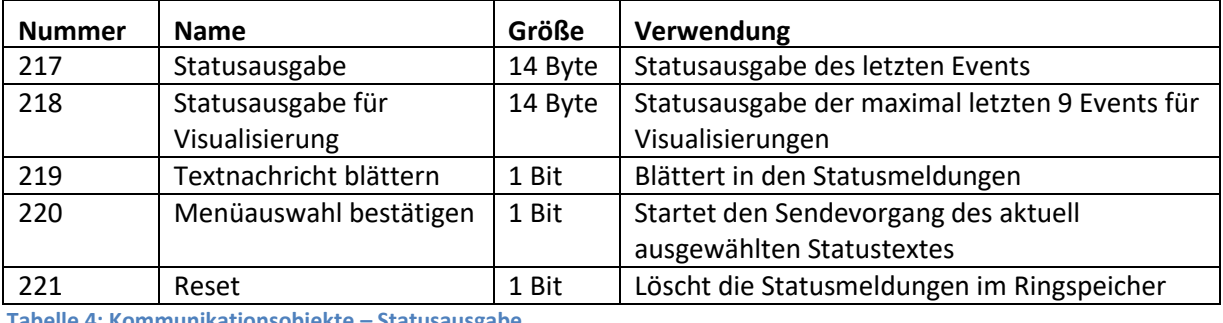

Die nachfolgende Tabelle zeigt die dazugehörigen Kommunikationsobjekte:

<span id="page-11-0"></span>**Tabelle 4: Kommunikationsobjekte – Statusausgabe**

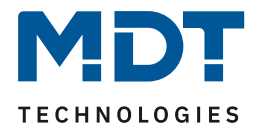

Das nachfolgende Bild zeigt die verfügbaren Einstellungen für die Sicherheitsfunktionen:

### <span id="page-12-0"></span>**4.3 Sicherheitsfunktionen**

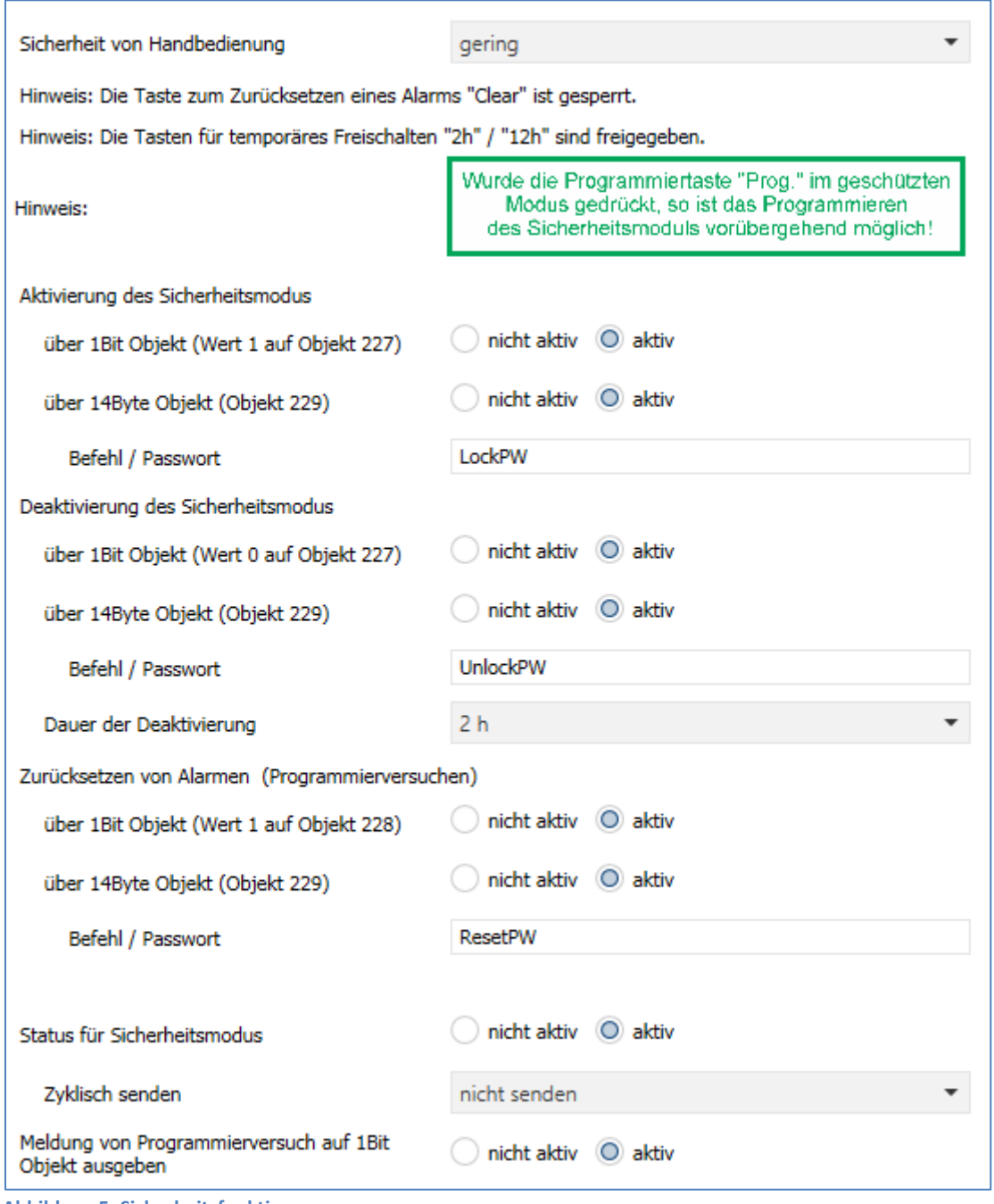

<span id="page-12-1"></span>**Abbildung 5: Sicherheitsfunktionen**

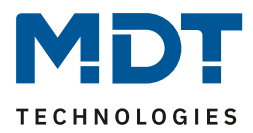

#### **Sicherheit von Handbedienung:**

Über den Parameter "Sicherheit von Handbedienung" kann eingestellt werden welche Funktionalitäten am Gerät freigeschaltet werden können.

Folgende Sicherheitseinstellungen sind möglich:

aus

Alle Tasten am Gerät sind bedienbar. Somit kann die Sicherheit der Linie am Gerät komplett deaktiviert werden und alle Alarme quittiert werden.

#### gering

Alle Tasten am Gerät bis auf die "Clear-Taste" sind bedienbar. Somit kann die Sicherheit der Linie am Gerät komplett deaktiviert werden, jedoch können keine alle Alarme quittiert werden. mittel

Die temporäre Freischaltung der Linie und die Quittierung der Alarme am Gerät sind deaktiviert. Das Gerät selber kann jedoch beim Betätigen der Programmiertaste programmiert werden. hoch

Die temporäre Freischaltung der Linie und die Quittierung der Alarme am Gerät sind deaktiviert. Auch das Gerät selber kann nur programmiert werden wenn der Sicherheitsmodus über die dazugehörigen Objekte (Objekt 227/ Objekt 229) vorübergehend deaktiviert wird.

#### **Aktivierung/Deaktivierung des Sicherheitsmodus:**

Der Sicherheitsmodus kann sowohl über ein 1 Bit (Nummer 227) als auch ein 14 Byte Objekt (Nummer 229) aktiviert/deaktiviert werden. An das 14 Byte Objekt muss dazu der eingestellte Text für die Aktivierung/Deaktivierung gesendet werden.

Die Aktivierung/Deaktivierung des Sicherheitsmodus über die Objekte ist jederzeit möglich – unabhängig von den Einstellungen des Parameters "Sicherheit von Handbedienung".

Wichtig: Steht der Parameter "Sicherheit von Handbedienung" auf hoch, so ist es nur möglich den Sicherheitsmodus (und damit eine Umprogrammierung der Linie) über die Objekte zu deaktivieren! Wird der Sicherheitsmodus über Objekt deaktiviert, so bleibt dieser solange inaktiv wie über den Parameter "Dauer der Deaktivierung" eingestellt oder bis er wieder über das Objekt aktiviert wird.

#### **Zurücksetzen von Alarmen:**

An dem Gerät angezeigte Alarme können ebenfalls über die Objekte 1 Bit (Nummer 228) als auch über das 14 Byte Objekt (Nummer 229) zurückgesetzt werden. An das 14 Byte Objekt muss dazu der eingestellte Text für das Zurücksetzen der Alarme gesendet werden.

#### **Status für Sicherheitsmodus:**

Mittels des Parameters "Status für Sicherheitsmodus" kann ein Statusobjekt eingeblendet werden, welches signalisiert ob der Sicherheitsmodus aktiv ist oder nicht. Über den Parameter "zyklisch senden" kann dieser Status in festen Zeitabständen gesendet werden.

#### **Meldung von Programmierversuchen:**

Mittels des Parameters "Meldung von Programmierversuchen" kann ein Statusobjekt eingeblendet werden, um jeden Programmierversuch auf dem Objekt 231 auszugeben.

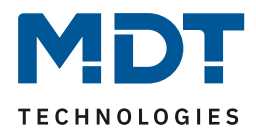

# Technisches Handbuch – Sicherheitsmodul SCN-SAFE.01

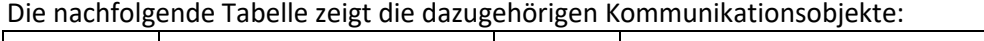

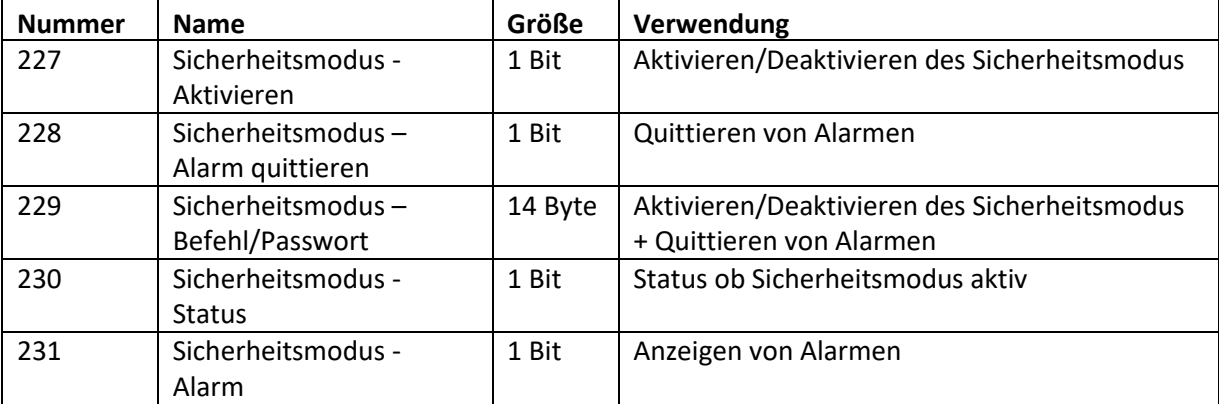

<span id="page-14-0"></span>**Tabelle 5: Kommunikationsobjekte – Sicherheitsmodus**

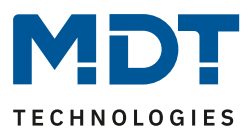

### <span id="page-15-0"></span>**4.4 Geräteüberwachung**

Mit der Geräteüberwachung können bis zu 100 Geräte getestet werden ob sich diese am Bus befinden. Die Prüfung kann sowohl aktiv (aktive Abfrage von physikalischen Adressen oder Gruppenadressen) als auch passiv (Erkennung ob Gruppenadresse zyklisch gesendet wird) erfolgen. Bei einem Fehler können die Geräte kurzzeitig vom Bus getrennt werden (mithilfe eines zusätzlichen Schaltaktor) um einen Fehlalarm zu vermeiden. Die überwachten Geräte können in bis zu 5 Gruppen unterteilt werden. Diese Gruppen werden zusätzlich zum Generieren von Sammelmeldungen verwendet.

### <span id="page-15-1"></span>**4.2.1 Allgemeine Einstellungen**

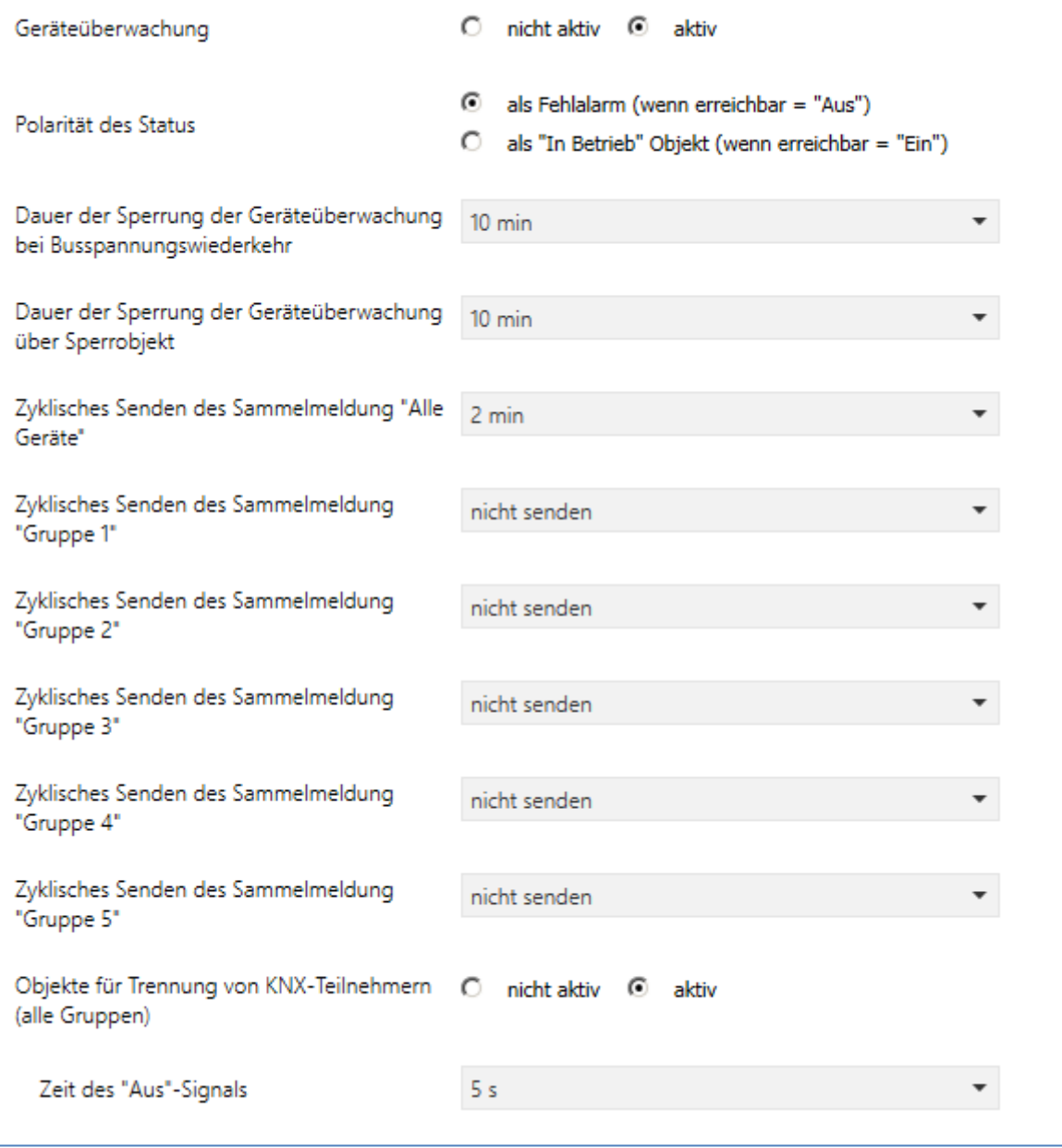

Das nachfolgende Bild zeigt die allgemeinen Einstellungen für die Geräteüberwachung:

<span id="page-15-2"></span>**Abbildung 6: Geräteüberwachung – allgemeine Einstellungen**

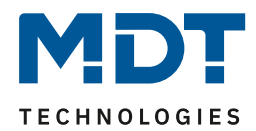

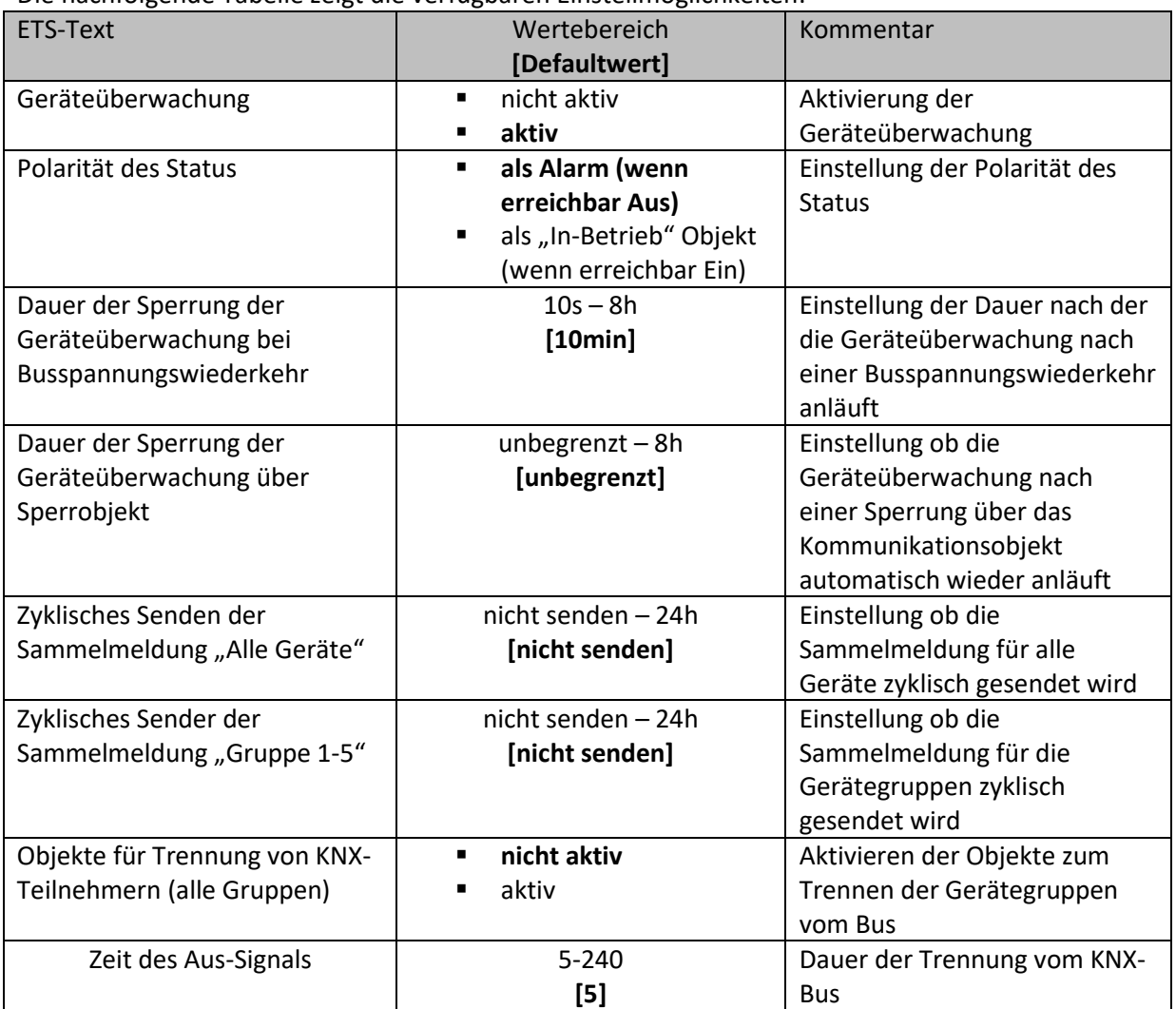

#### Die nachfolgende Tabelle zeigt die verfügbaren Einstellmöglichkeiten:

<span id="page-16-0"></span>**Tabelle 6: Geräteüberwachung – allgemeine Einstellungen**

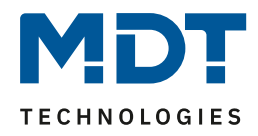

### **Dauer der Sperrung der Geräteüberwachung bei Busspannungswiederkehr:**

Definiert die Dauer nach der die Geräteüberwachung nach einer Busspannungswiederkehr inaktiv ist:

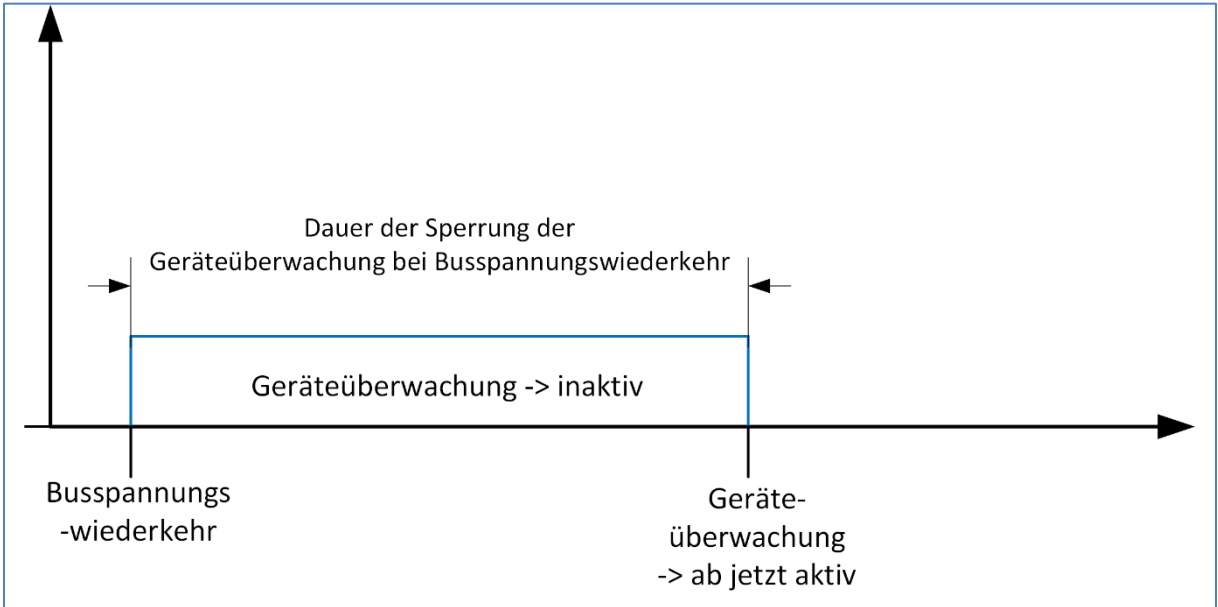

#### **Dauer der Sperrung der Geräteüberwachung über Sperrobjekt:**

Definiert die Dauer nach der die Geräteüberwachung nach einem Sperrvorgang aktiv ist:

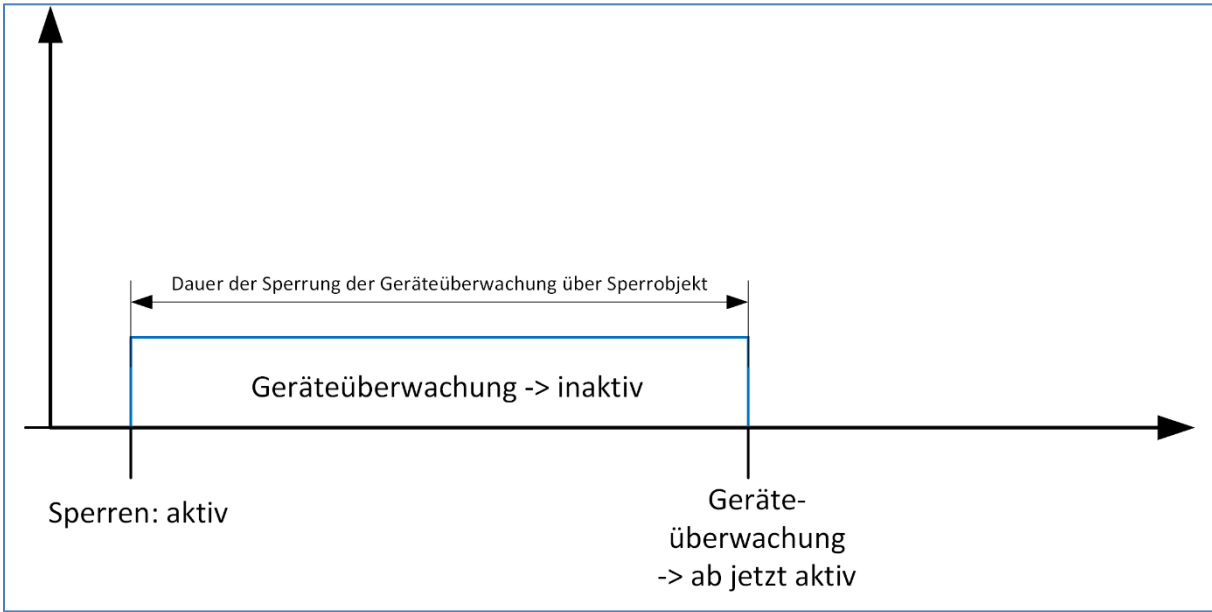

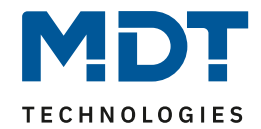

#### **Objekte für Trennung von KNX-Teilnehmern (alle Gruppen):**

Diese Einstellung ermöglicht es die Geräte in einem Fehlerfall automatisch vom Bus trennen zu können. Dies ist insbesondere da sinnvoll, wo ältere/fehlehrhafte Geräte eingesetzt werden, welche sich in einem Fehlerfall nur durch einen Busspannungs-Reset zurücksetzen lassen. Dazu ist folgender Aufbau in der Topologie notwendig:

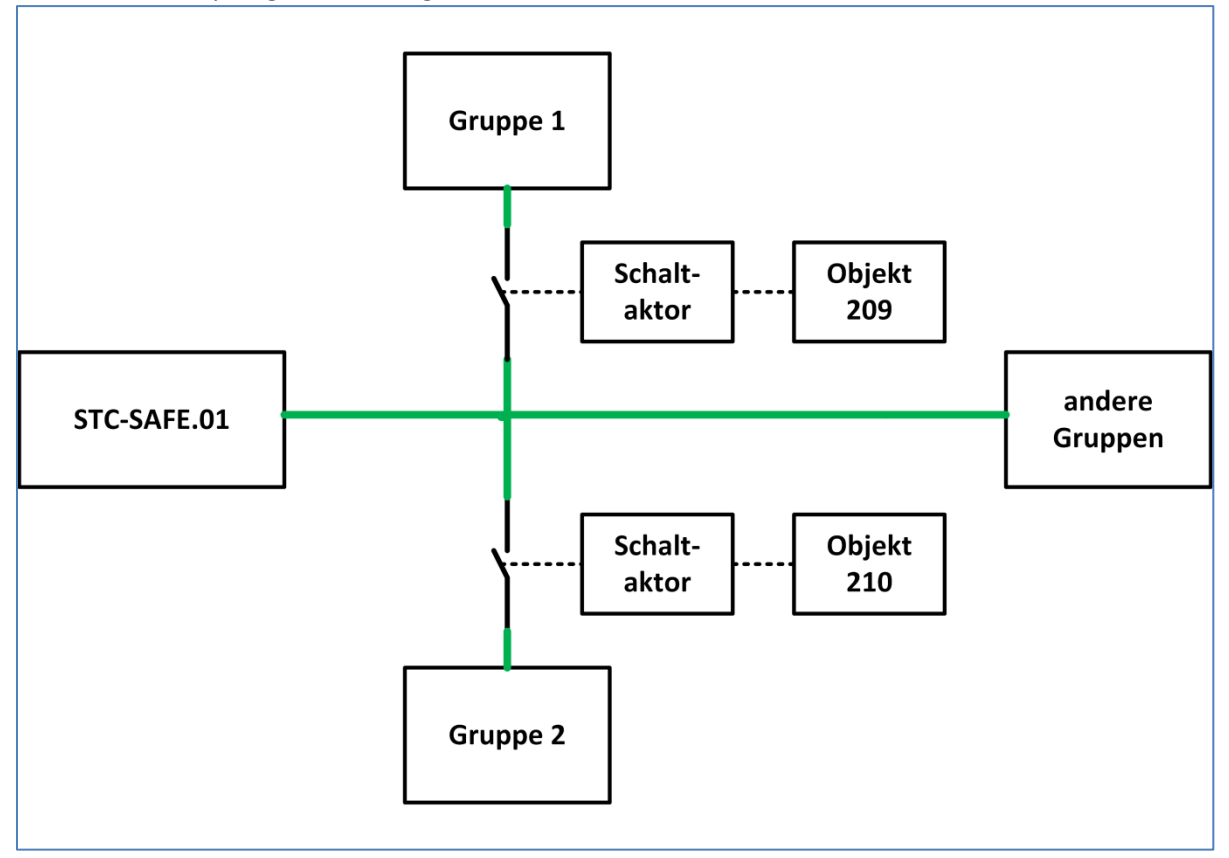

Die KNX-Leitung muss über den Kontakt eines Schaltaktor geführt werden. Der Schaltaktor wird mit dem dazugehörigen Kommunikationsobjekt für diese Gruppe geschaltet. Bei einem Fehler wird der Schaltaktor nun für die eingestellte Dauer ausgeschaltet und danach wieder eingeschaltet. Bleibt der Fehler danach bestehen, so wird dieser Schaltvorgang nicht wiederholt.

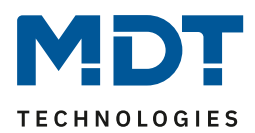

# Technisches Handbuch – Sicherheitsmodul SCN-SAFE.01

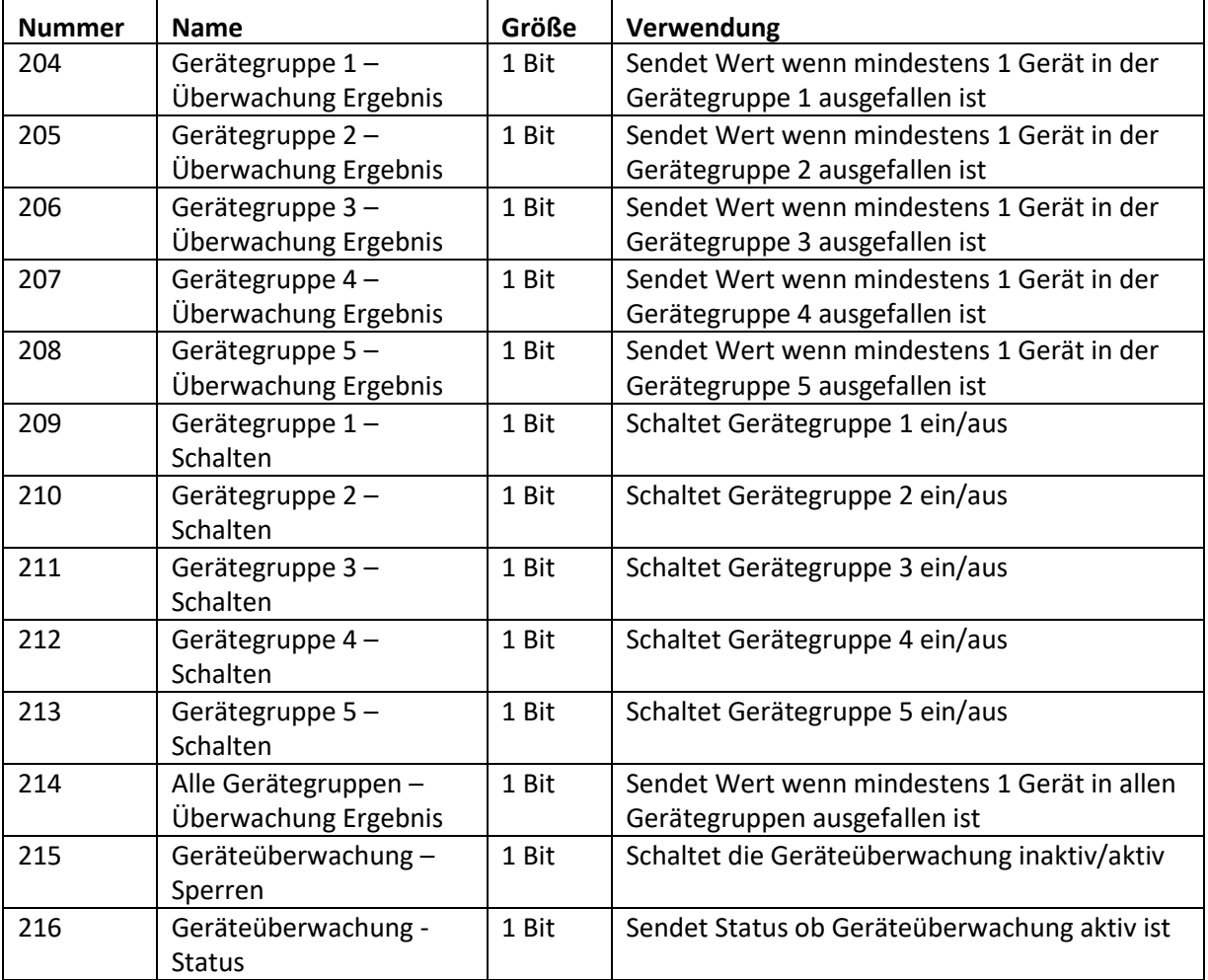

Die nachfolgende Tabelle zeigt die dazugehörigen Kommunikationsobjekte:

<span id="page-19-0"></span>**Tabelle 7: Kommunikationsobjekte – Geräteüberwachung allgemein**

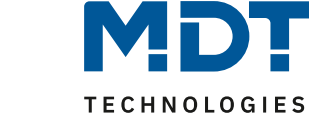

### <span id="page-20-0"></span>**4.2.2 Einstellungen pro überwachtes Gerät**

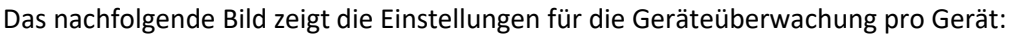

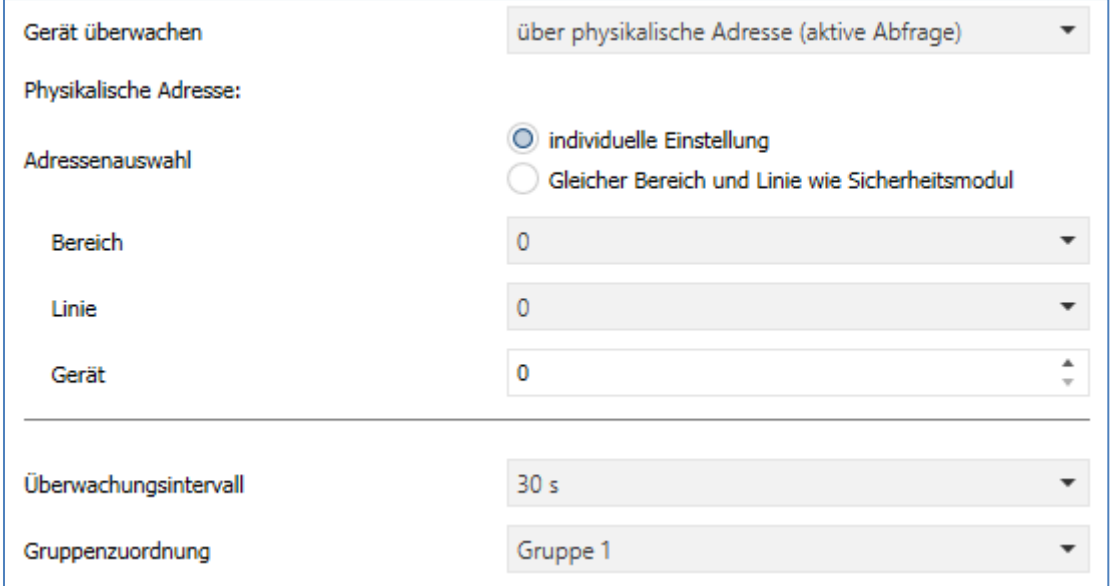

<span id="page-20-1"></span>**Abbildung 7: Geräteüberwachung –Einstellungen pro Gerät**

Die nachfolgende Tabelle zeigt die verfügbaren Einstellmöglichkeiten:

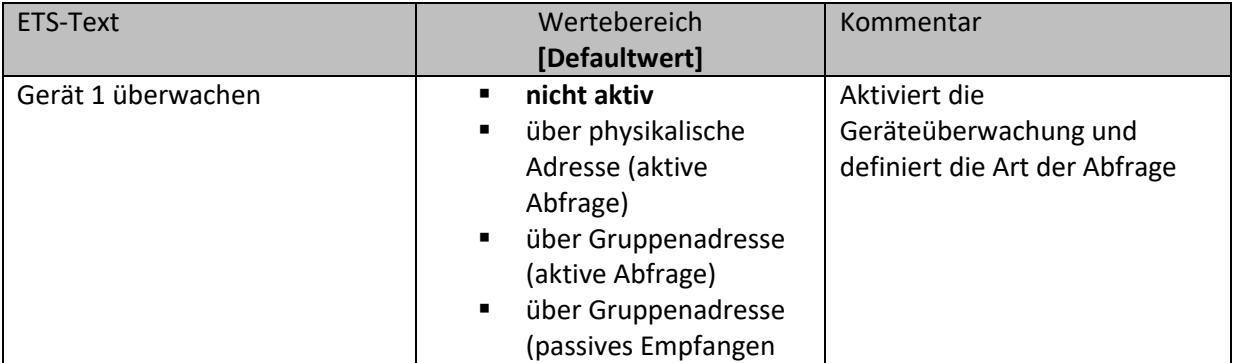

<span id="page-20-2"></span>**Tabelle 8: Geräteüberwachung – Einstellung pro Gerät**

#### Die nachfolgende Tabelle zeigt die dazugehörigen Kommunikationsobjekte für Gerät 1:

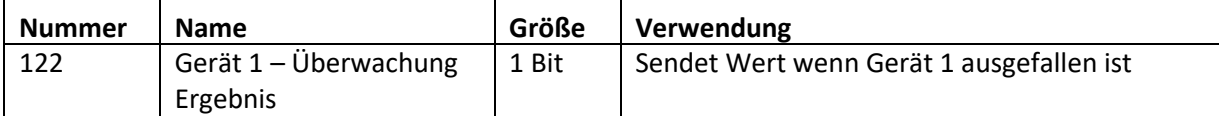

<span id="page-20-3"></span>**Tabelle 9: Kommunikationsobjekte – Geräteüberwachung pro Gerät**

Die Einstellmöglichkeiten und die Funktion hängen von der Art der Abfrage ab. Insofern es möglich ist, sollte immer die passive Abfrage über Gruppenadresse eingesetzt werden um die Bus Last so gering wie möglich zu halten. Diese Art der Abfrage ist insbesondere dort gut einsetzbar, wo Werte bereits zyklisch gesendet werden (In-Betrieb, Temperatur, etc.).

#### **Über physikalische Adresse(aktive Abfrage):**

Bei der aktiven Abfrage über physikalische Adressen werden die zu überwachenden Geräte anhand ihrer physikalischen Adresse eingegeben. Die Busspannungsversorgung fragt diese Geräte im eingestellten Überwachungsintervall aktiv an.

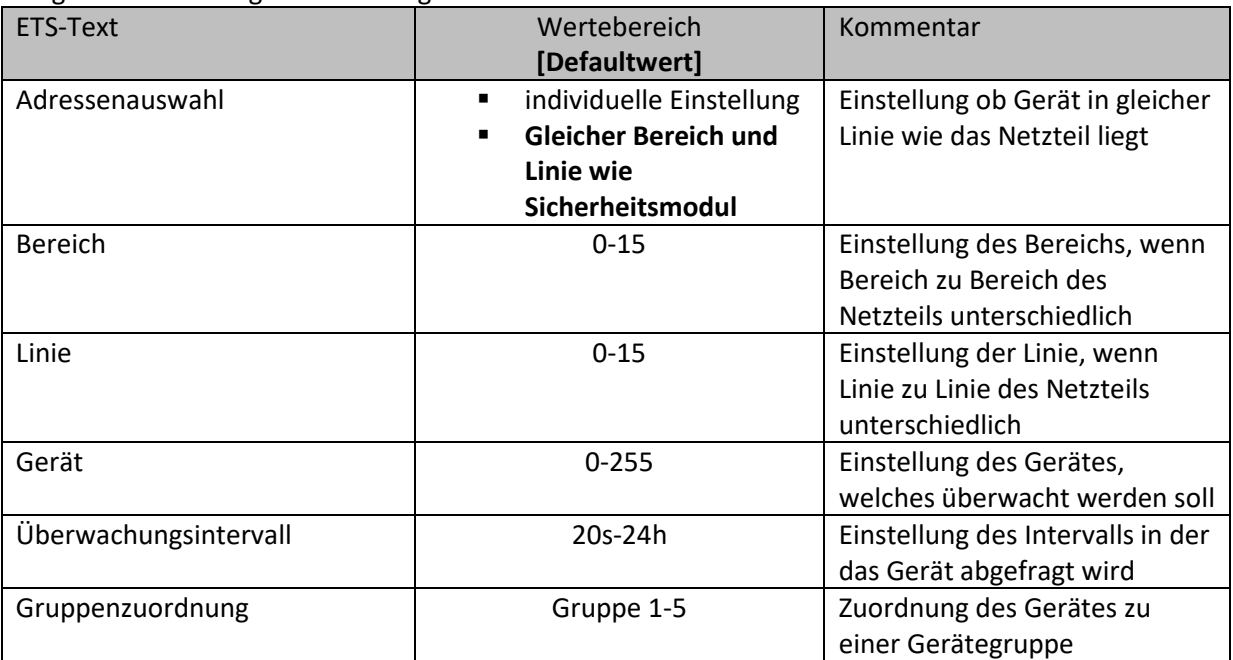

Folgende Einstellungen sind verfügbar:

<span id="page-21-0"></span>**Tabelle 10: Geräteüberwachung – physikalische Adresse**

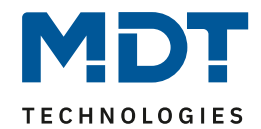

### **Über Gruppenadresse (aktive Abfrage):**

Bei der aktiven Abfrage über Gruppenadressen wird für jedes zu überwachende Objekt ein Kommunikationsobjekt eingeblendet, welches mit der zu überwachenden Gruppenadresse verbunden werden muss. Die Busspannungsversorgung fragt die Gruppenadresse im eingestellten Überwachungsintervall aktiv an und wertet den Objektwert ggf. aus. Folgende Einstellungen sind verfügbar:

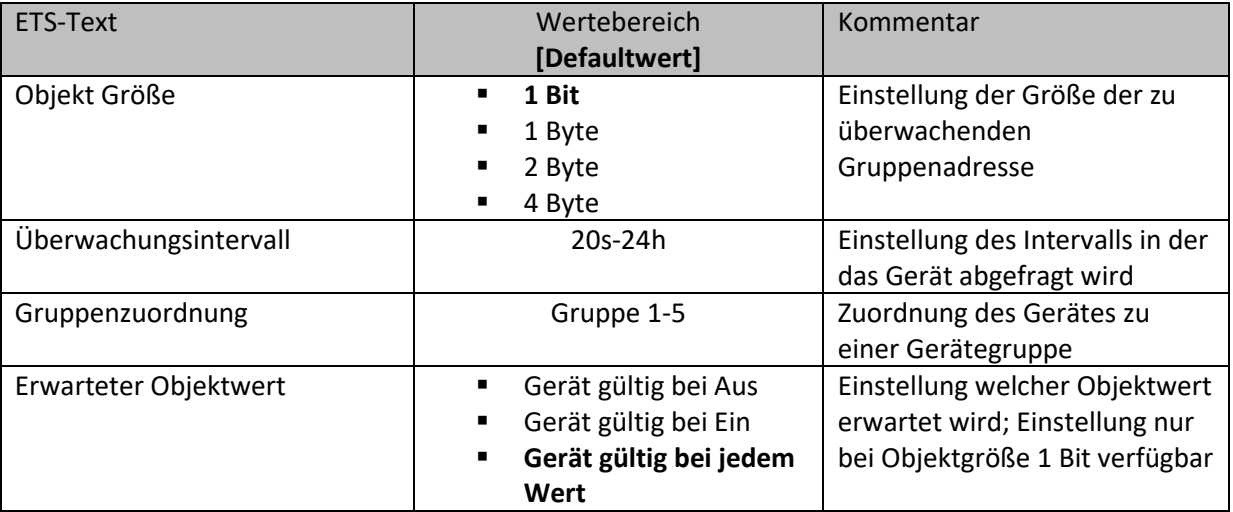

<span id="page-22-0"></span>**Tabelle 11: Geräteüberwachung – Gruppenadresse aktiv**

Die nachfolgende Tabelle zeigt die dazugehörigen Kommunikationsobjekte für Gerät 1:

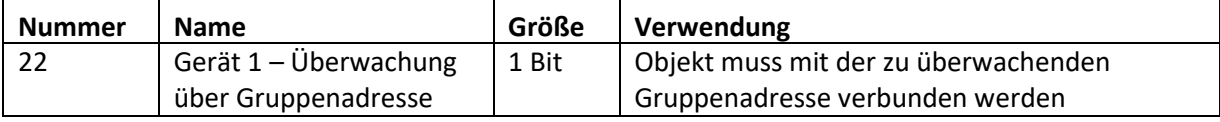

<span id="page-22-1"></span>**Tabelle 12: Kommunikationsobjekte – Geräteüberwachung über Gruppenadresse**

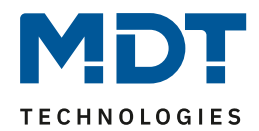

#### **Über Gruppenadresse (passives Empfangen):**

Beim passiven Empfangen über Gruppenadressen wird für jedes zu überwachende Objekt ein Kommunikationsobjekt eingeblendet, welches mit der zu überwachenden Gruppenadresse verbunden werden muss. Die Busspannungsversorgung fragt die Gruppenadresse nicht an, sondern wertet lediglich aus ob im eingestellten Überwachungsintervall ein Wert auf diese Gruppenadresse gesendet wird. Bei der Objektgröße 1 Bit kann auch der Objektwert überwacht werden. Folgende Einstellungen sind verfügbar:

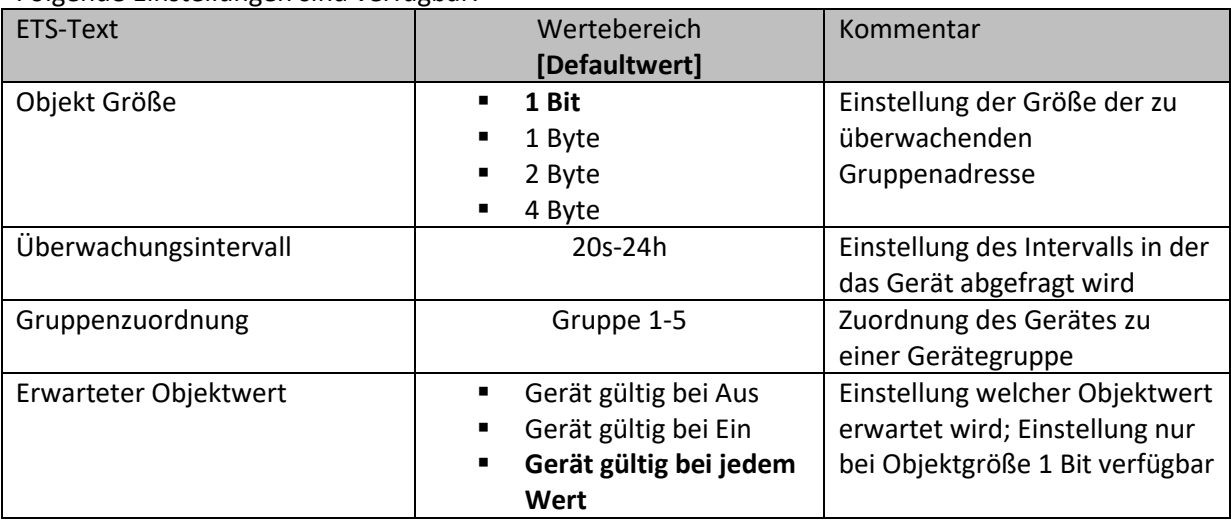

<span id="page-23-0"></span>**Tabelle 13: Geräteüberwachung – Gruppenadresse aktiv**

Die nachfolgende Tabelle zeigt die dazugehörigen Kommunikationsobjekte für Gerät 1:

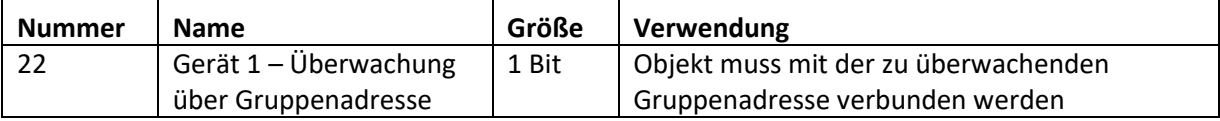

<span id="page-23-1"></span>**Tabelle 14: Kommunikationsobjekte – Geräteüberwachung über Gruppenadresse**

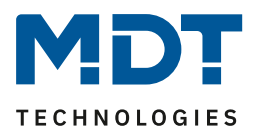

# <span id="page-24-0"></span>**5 Index**

# <span id="page-24-1"></span>**5.1 Abbildungsverzeichnis**

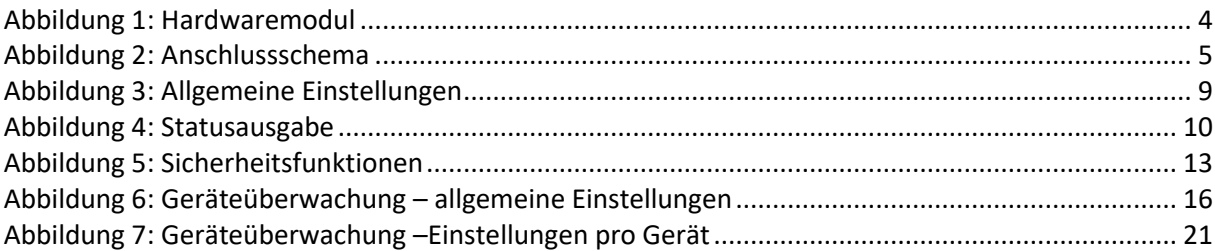

### <span id="page-24-2"></span>**5.2 Tabellenverzeichnis**

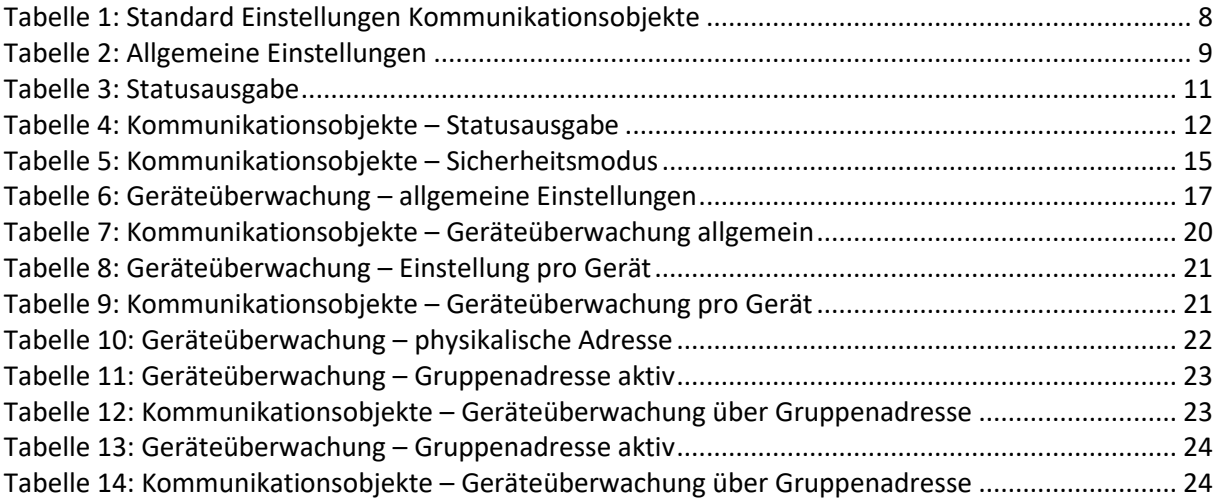

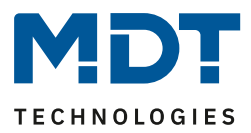

### <span id="page-25-0"></span>**6 Anhang**

### <span id="page-25-1"></span>**6.1 Gesetzliche Bestimmungen**

Die oben beschriebenen Geräte dürfen nicht in Verbindung mit Geräten benutzt werden, welche direkt oder indirekt menschlichen , gesundheits- oder lebenssichernden Zwecken dienen. Ferner dürfen die beschriebenen Geräten nicht benutzt werden, wenn durch ihre Verwendung Gefahren für Menschen, Tiere oder Sachwerte entstehen können.

Lassen Sie das Verpackungsmaterial nicht achtlos liegen, Plastikfolien/-tüten etc. können für Kinder zu einem gefährlichen Spielzeug werden.

### <span id="page-25-2"></span>**6.2 Entsorgungsroutine**

Werfen Sie die Altgeräte nicht in den Hausmüll. Das Gerät enthalt elektrische Bauteile, welche als Elektronikschrott entsorgt werden müssen. Das Gehäuse besteht aus wiederverwertbarem Kunststoff.

### <span id="page-25-3"></span>**6.3 Montage**

**Lebensgefahr durch elektrischen Strom:** Alle Tätigkeiten am Gerät dürfen nur durch Elektrofachkräfte erfolgen. Die länderspezifischen Vorschriften, sowie die gültigen EIB-Richtlinien sind zu beachten.

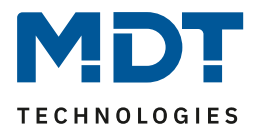

### <span id="page-26-0"></span>**6.4 Datenblatt**